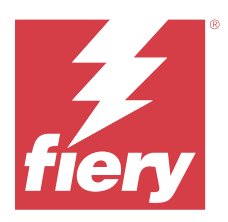

# Примечания для заказчика к выпуску Fiery **ColorGuard**

Данный документ содержит важную информацию о выпусках Fiery ColorGuard. Эту информацию необходимо предоставить всем пользователям.

В набор приложений и служб Fiery IQ (iq.fiery.com) входит приложение Fiery ColorGuard с помощью которого можно создавать графики проверки цвета, чтобы операторы автоматически получали уведомление о необходимости выполнить проверку определенных систем. Операторы могут быстро и легко проверить цвет, и результаты будут автоматически отправлены менеджеру по производству для просмотра. Вы можете просмотреть подробные результаты отдельных проверок, сравнение нескольких устройств и тенденции, выявляемые с течением времени во время проверок, чтобы обеспечить стабильное качество цветопередачи на устройствах Fiery Driven. Fiery ColorGuard также обеспечивает выполнение повторных калибровок по запросу или по заранее составленному графику, чтобы по возможности исключить получение неудачных результатов.

В состав Fiery ColorGuard входят следующие компоненты:

- **•** Веб приложение Fiery ColorGuard на сервере [https://iq.fiery.com/colorguard/.](https://iq.fiery.com/colorguard/)
- **•** Клиентское приложение Fiery ColorGuard, встроенное в сервер Fiery Command WorkStation 7.0 и более поздних версий. Для сервера Fiery Command WorkStation 6.8 и более ранних версий с помощью [https://](https://iq.fiery.com/colorguard/) [iq.fiery.com/colorguard/](https://iq.fiery.com/colorguard/) загрузите и установите на локальный компьютер приложение Fiery ColorGuard для компьютера.

**Примечание:** Веб-сайт Fiery ColorGuard регулярно обновляется. Эти примечания к выпуску охватывают все выпуски Fiery ColorGuard.

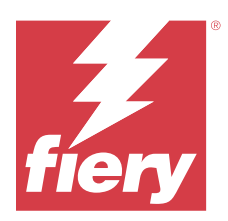

# Выпуск Fiery ColorGuard: март 2024 г.

# Системные требования

Fiery ColorGuard включает в себя веб-приложение, доступное по адресу<https://iq.fiery.com/colorguard>, и клиентское приложение Fiery ColorGuard.

Веб-приложение ColorGuard, доступное по адресу [https://iq.fiery.com/colorguard,](https://iq.fiery.com/colorguard) поддерживает следующие браузеры.

- **•** Google Chrome
- **•** Microsoft Edge
- **•** Mozilla Firefox
- **•** Safari 11 или более поздней версии

Клиентское приложение ColorGuard поддерживает следующие 64-разрядные операционные системы.

- **•** Mac OS X 10.15 и более поздних версий
- **•** Microsoft Windows 10 или новее

## Новые возможности этого выпуска

Эта версия Fiery ColorGuard содержит следующие новые функции и улучшения.

Fiery ColorGuard

- **•** Приложение Fiery ColorGuard теперь совместимо с Fiery Impress.
- **•** Стабильное воспроизведение плашечных цветов во всех тиражах печати и гарантированная надежность цветопередачи с течением времени благодаря проверкам плашечных цветов.
	- **•** В Fiery Spot Pro выполняйте проверку плашечных цветов для выбранной группы плашечных цветов и просматривайте результаты в отчете о плашечных цветах Fiery.
	- **•** Чтобы составить график проверки плашечных цветов, нажмите «Создать график» в окне «Отчет о плашечных цветах Fiery».
	- **•** Создавайте и выполняйте графики проверки плашечных цветов в Fiery ColorGuard и проверяйте результаты в Fiery Verify через регулярные промежутки времени, чтобы обеспечить стабильный вывод плашечных цветов.
	- **•** Выберите набор допусков для плашечных цветов по умолчанию или настройте их по мере необходимости.
	- **•** Определите график проверки для всех плашечных цветов в выбранной группе.

Fiery Verify

- **•** Поддержка каталога по умолчанию для загрузки эталонного файла. Каталог по умолчанию также будет содержать ранее загруженные эталонные файлы.
- **•** Пользователи могут просматривать расположение, где образцы измерений сохраняются для использования в качестве цветового соответствия.
- **•** Добавление имен цветов CMYK+ для эталонных данных и данных измерений образцов в окне результатов Fiery Verify и отчете Fiery Verify.

# Исправленные ошибки

#### **Приложение для компьютера/клиентское приложение Fiery ColorGuard**

#### **Проверка выполнялась дважды**

После успешной проверки некоторых принтеров Konica Minolta с устройством IQ-501 снова запускалось сканирование в соответствии с графиком проверки.

# **Неправильное сообщение об ошибке из-за недопустимых значений набора настроек в окне Параметры задания**

Если при создании графика с автоматической проверкой, выбранной в веб-приложении Fiery ColorGuard, используются определенные значения набора настроек в окне **Параметры задания**, то во время автоматической проверки в приложении Fiery ColorGuard для компьютера появляется сообщение об ошибке подключения к встроенному измерительному устройству.

#### **Задание не печаталось в указанный вспомогательный лоток**

При выполнении графика проверки с рабочим процессом ILS для задания с определенным набором настроек это задание не печаталось в указанный вспомогательный лоток.

# Известные проблемы

# **Веб-приложение Fiery ColorGuard**

#### **Дублирование шаблонов задания проверки**

При открытии Fiery Verify из окна Fiery Color Profiler Suite, если при этом выполнен вход в приложение Fiery ColorGuard для компьютера, в списке **Шаблон задания проверки** отображались дублированные шаблоны задания проверки.

#### **Окно Тенденции в результатах проверок (усредненное значение E) отображается пустым**

При выборе любого диапазона дат на вкладке **История и тенденции** данные **Тенденции в результатах проверок (усредненное значение E)** не отображаются.

#### **Задержка отображения имени устройства**

При выборе параметра **Создать график** имя устройства в параметрах графика проверки и калибровки отображалось с задержкой.

#### **В результатах проверки не отображается круговая диаграмма**

При изменении диапазона дат на странице **История и тенденции** или обновлении страницы в окне **Результаты проверки** не отображается круговая диаграмма.

#### **Приложение для компьютера/клиентское приложение Fiery ColorGuard**

#### **Имя графика не отображается для заданий с ошибками**

При создании графика рабочего процесса ILS в веб-приложении Fiery ColorGuard график запускается в компьютерном приложении Fiery ColorGuard в указанное время. Если задание переходило в состояние ошибки и график был удален в веб-приложении Fiery ColorGuard, а затем было открыто компьютерное приложение Fiery ColorGuard, то для заданий с ошибками имя графика не отображается.

#### **Сообщение об ошибке на компьютере Mac**

При входе в приложение Fiery ColorGuard с двухбайтовым именем пользователя на компьютере Mac появляется сообщение об ошибке.

# **Fiery Verify**

#### **Появляется ошибка лицензии Fiery Verify**

После нажатия кнопки **Проверить** и выполнения графика проверки на вкладке уведомлений Fiery Command WorkStation появляется ошибка лицензии Fiery Verify.

Для решения этой проблемы либо нажмите **Обновить лицензированные принтеры**, либо подождите пять минут.

#### **Неправильный язык отображения**

Если изменить локальный язык операционной системы и открыть Fiery Verify в автономном режиме или из Fiery Color Profiler Suite, приложение Fiery Verify отображалось на английском языке, который установлен по умолчанию. Для решения этой проблемы откройте компьютерное приложение Fiery ColorGuard, а затем откройте Fiery Verify в автономном режиме или из Fiery Color Profiler Suite.

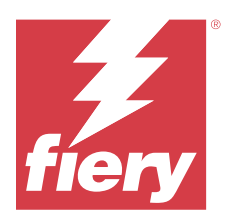

# Выпуск Fiery ColorGuard за декабрь 2023 г.

# Системные требования

Fiery ColorGuard включает в себя веб-приложение, доступное по адресу<https://iq.fiery.com/colorguard>, и клиентское приложение Fiery ColorGuard.

Веб-приложение ColorGuard, доступное по адресу [https://iq.fiery.com/colorguard,](https://iq.fiery.com/colorguard) поддерживает следующие браузеры.

- **•** Google Chrome
- **•** Microsoft Edge
- **•** Mozilla Firefox
- **•** Safari 11 или более поздней версии

Клиентское приложение ColorGuard поддерживает следующие 64-разрядные операционные системы.

- **•** Mac OS X 10.15 и более поздних версий
- **•** Microsoft Windows 10 или новее

## Новые возможности этого выпуска

Эта версия Fiery ColorGuard содержит следующие новые функции и улучшения.

**•** Для повышения эффективности интерактивной базы данных Fiery ColorGuard была проведена оптимизация ее производительности и стабильности.

# Исправленные ошибки

# **Веб-приложение Fiery ColorGuard**

#### **При использовании FACI не удалялись графики**

Если на сервере Fiery server использовался FACI (Fiery Advanced Controller Interface), после удаления графиков в окне **Графики** они добавлялись снова. Однако при обновлении веб-страницы графики удалялись безвозвратно.

## **Приложение для компьютера/клиентское приложение Fiery ColorGuard**

#### **Проверка выполнялась дважды**

После успешной проверки некоторых принтеров Konica Minolta с устройством IQ-501 снова запускалось сканирование в соответствии с графиком проверки.

# Известные проблемы

## **Веб-приложение Fiery ColorGuard**

#### **Дублирование шаблонов задания проверки**

При открытии Fiery Verify из окна Fiery Color Profiler Suite, если при этом выполнен вход в приложение Fiery ColorGuard для компьютера, в списке **Шаблон задания проверки** отображались дублированные шаблоны задания проверки.

#### **Окно Тенденции в результатах проверок (усредненное значение E) отображается пустым**

При выборе любого диапазона дат на вкладке **История и тенденции** данные **Тенденции в результатах проверок (усредненное значение E)** не отображаются.

#### **Задержка отображения имени устройства**

При выборе параметра **Создать график** имя устройства в параметрах графика проверки и калибровки отображалось с задержкой.

#### **В результатах проверки не отображается круговая диаграмма**

При изменении диапазона дат на странице **История и тенденции** или обновлении страницы в окне **Результаты проверки** не отображается круговая диаграмма.

#### **Приложение для компьютера/клиентское приложение Fiery ColorGuard**

## **Неправильное сообщение об ошибке из-за недопустимых значений набора настроек в окне Параметры задания**

Если при создании графика с автоматической проверкой, выбранной в веб-приложении Fiery ColorGuard, используются определенные значения набора настроек в окне **Параметры задания**, то во время автоматической проверки в приложении Fiery ColorGuard для компьютера появляется сообщение об ошибке подключения к встроенному измерительному устройству.

#### **Имя графика не отображается для заданий с ошибками**

При создании графика рабочего процесса ILS в веб-приложении Fiery ColorGuard график запускается в компьютерном приложении Fiery ColorGuard в указанное время. Если задание переходило в состояние ошибки и график был удален в веб-приложении Fiery ColorGuard, а затем было открыто компьютерное приложение Fiery ColorGuard, то для заданий с ошибками имя графика не отображается.

#### **Сообщение об ошибке на компьютере Mac**

При входе в приложение Fiery ColorGuard с двухбайтовым именем пользователя на компьютере Mac появляется сообщение об ошибке.

# **Fiery Verify**

#### **Неправильный язык отображения**

Если изменить локальный язык операционной системы и открыть Fiery Verify в автономном режиме или из Fiery Color Profiler Suite, приложение Fiery Verify отображалось на английском языке, который установлен по умолчанию. Для решения этой проблемы откройте компьютерное приложение Fiery ColorGuard, а затем откройте Fiery Verify в автономном режиме или из Fiery Color Profiler Suite.

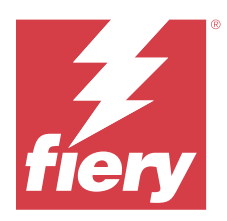

# Выпуск Fiery ColorGuard (октябрь 2023)

# Системные требования

Fiery ColorGuard включает в себя веб-приложение, доступное по адресу<https://iq.fiery.com/colorguard>, и клиентское приложение Fiery ColorGuard.

Веб-приложение ColorGuard, доступное по адресу [https://iq.fiery.com/colorguard,](https://iq.fiery.com/colorguard) поддерживает следующие браузеры.

- **•** Google Chrome
- **•** Microsoft Edge
- **•** Mozilla Firefox
- **•** Safari 11 или более поздней версии

Клиентское приложение ColorGuard поддерживает следующие 64-разрядные операционные системы.

- **•** Mac OS X 10.15 и более поздних версий
- **•** Microsoft Windows 10 или новее

## Новые возможности этого выпуска

Эта версия Fiery ColorGuard содержит следующие новые функции и улучшения.

Fiery ColorGuard

**•** Теперь приложение EFI ColorGuard для компьютера называется клиентским приложением Fiery ColorGuard. Клиентское приложение Fiery ColorGuard входит в Fiery Command WorkStation 7.0 и более поздних версий.

**Примечание:** Чтобы обеспечить плавный переход к использованию клиентского приложения Fiery ColorGuard, встроенного в Fiery Command WorkStation 7.0 или более поздних версий, которое поставляется с интегрированным клиентом Fiery ColorGuard, необходимо обновить приложение Fiery ColorGuard до версии 1.5.7.

- **•** Теперь веб-приложение EFI ColorGuard называется веб-приложением Fiery ColorGuard.
- **•** Клиентское приложение Fiery ColorGuard совместимо с macOS Sonoma 14, что подтверждают результаты тестирования бета-версий macOS 14. Актуальные сведения см. в разделе о [совместимости с macOS](https://solutions.fiery.com/Sonoma) [Sonoma 14.](https://solutions.fiery.com/Sonoma)
- **•** Поддержка функции Fogra Media Wedge MultiColor для Fogra55 (CMYKOGV), включая новые шаблоны задания проверки, эталонные данные и наборы допусков.

Fiery Verify

**•** Добавлены столбцы dE для отчетов в формате PDF о проверке G7, чтобы обеспечить более глубокое понимание анализа результатов.

Функциональные изменения:

- **•** Если при выполнении графика проверки или проверки эталона с использованием рабочего процесса ILS, если задание находится в состоянии ошибки из-за того, что возникла проблема с принтером или сервер отключен от Интернета, график будет отображаться не на вкладке **Журнал**, а на вкладке **Ожидается**. На вкладке **Ожидается** пользователь может повторно проверить тот же график с помощью процесса ILS или измерительного устройства вручную.
- **•** Клиентское приложение Fiery ColorGuard обновляется каждые пять минут и проверяет ход выполнения графика, а также наличие новых или удаленных графиков.
- **•** Возможность автоматического обновления для активации или отключения принтеров при покупке новой лицензии теперь отключена. Нажмите **Обновить лицензированные принтеры** или перезапустите Fiery Command WorkStation 7.0, чтобы просмотреть сведения обо всех недавно добавленных серверах Fiery server, для которых активированы лицензии или 30-дневные пробные лицензии. Кнопку **Обновить лицензированные принтеры** можно нажимать раз в минуту, чтобы просматривать обновленный список серверов Fiery servers и графиков.

# Исправленные ошибки

## **Веб-приложение Fiery ColorGuard**

#### **Не отображалась локализованная строка**

В некоторых системах с японским или китайским языком локализованная строка **Переименовать** в окне **Шаблоны задания проверки не отображались** > **наборы допусков**.

#### **В шаблонах задания проверки G7 используются неверные цветовые соответствия**

В шаблонах задания проверки G7 ColorSpace и G7 Targeted использовалось цветовое соответствие на основе расположения зон IT8.7/4 без необходимых зон серого G7. Эти шаблоны задания проверки были исправлены.

#### **Локализованные строки и всплывающие подсказки**

Некоторые строки и всплывающие подсказки отображались не локализованными в веб-приложении Fiery ColorGuard.

#### **Приложение для компьютера/клиентское приложение Fiery ColorGuard**

#### **Не отображалось состояние графика**

При входе в систему с правами администратора на двух разных компьютерах при выполнении графика на одном из них статус графика на другом не изменялся. Однако после завершения графика он некоторое время отображался в **журнале**, а затем переходил в статус **Ожидается**.

#### **Исчезновение запланированного задания ILS**

При планировании задания ILS с большим количеством страниц для печати задание исчезало из окна **Ожидается**, хотя было успешно выполнено.

#### **График для G7**

При нажатии кнопки **Просмотр результатов** для завершенного пользовательского графика G7 с набором допусков G7 появлялось сообщение об ошибке.

#### **Открыто несколько окон Fiery Verify**

Если запустить Fiery Verify как отдельное приложение и нажать **Просмотр результатов** в **журнале**, откроется несколько окон Fiery Verify.

# **Fiery Verify**

#### **Отображался пустой набор допусков**

При создании копии и сохранении набора допусков в окне **Редактор наборов допусков** для сервера Fiery XF этот набор допусков не отображался в окне сравнения Fiery Verify.

#### **Не удается обнаружить измерительное устройство**

На некоторых клиентских компьютерах с Windows 10 при нажатии кнопки **Нажмите «Измерение»** > **Начать измерение зоны** для измерения отдельной зоны Fiery Verify не обнаруживает измерительное устройство.

# Известные проблемы

#### **Веб-приложение Fiery ColorGuard**

#### **Дублирование шаблонов задания проверки**

При открытии Fiery Verify из окна Fiery Color Profiler Suite, если при этом выполнен вход в приложение Fiery ColorGuard для компьютера, в списке **Шаблон задания проверки** отображались дублированные шаблоны задания проверки.

#### **При использовании FACI не удалялись графики**

Если на сервере Fiery server использовался FACI (Fiery Advanced Controller Interface), после удаления графиков в окне **Графики** они добавлялись снова. Однако при обновлении веб-страницы графики удалялись безвозвратно.

#### **Окно Тенденции в результатах проверок (усредненное значение E) отображается пустым**

При выборе любого диапазона дат на вкладке **История и тенденции** данные **Тенденции в результатах проверок (усредненное значение E)** не отображаются.

#### **Задержка отображения имени устройства**

При выборе параметра **Создать график** имя устройства в параметрах графика проверки и калибровки отображалось с задержкой.

#### **В результатах проверки не отображается круговая диаграмма**

При изменении диапазона дат на странице **История и тенденции** или обновлении страницы в окне **Результаты проверки** не отображается круговая диаграмма.

### **Приложение для компьютера/клиентское приложение Fiery ColorGuard**

## **Неправильное сообщение об ошибке из-за недопустимых значений набора настроек в окне Параметры задания**

Если при создании графика с автоматической проверкой, выбранной в веб-приложении Fiery ColorGuard, используются определенные значения набора настроек в окне **Параметры задания**, то во время автоматической проверки в приложении Fiery ColorGuard для компьютера появляется сообщение об ошибке подключения к встроенному измерительному устройству.

#### **Дублирование шаблонов задания проверки**

Если войти в компьютерное приложение Fiery ColorGuard и открыть Fiery Verify из Fiery Color Profiler Suite, шаблоны задания проверки оттенков серого G7 дублируются на компьютерах Windows, а все шаблоны задания проверки дублируются на компьютерах Mac.

#### **Имя графика не отображается для заданий с ошибками**

При создании графика рабочего процесса ILS в веб-приложении Fiery ColorGuard график запускается в компьютерном приложении Fiery ColorGuard в указанное время. Если задание переходило в состояние ошибки и график был удален в веб-приложении Fiery ColorGuard, а затем было открыто компьютерное приложение Fiery ColorGuard, то для заданий с ошибками имя графика не отображается.

#### **Сообщение об ошибке на компьютере Mac**

При входе в приложение Fiery ColorGuard с двухбайтовым именем пользователя на компьютере Mac появляется сообщение об ошибке.

**Fiery Verify**

#### **Неправильный язык отображения**

Если изменить локальный язык операционной системы и открыть Fiery Verify в автономном режиме или из Fiery Color Profiler Suite, приложение Fiery Verify отображалось на английском языке, который установлен по умолчанию. Для решения этой проблемы откройте компьютерное приложение Fiery ColorGuard, а затем откройте Fiery Verify в автономном режиме или из Fiery Color Profiler Suite.